# **Navigating to Transfer Credit Report (TCR)**

- 1. Login to the NSC Portal [\(http://my.nsc.edu\)](http://my.nsc.edu/)
- 2. Click on the Student Center link
- 3. Under Academics, select Transfer Credit Report from the drop-down menu
- 4. Transfer Credit Report will display:
	- a. Course Credits
	- b. Test Credits
	- c. Other Credits

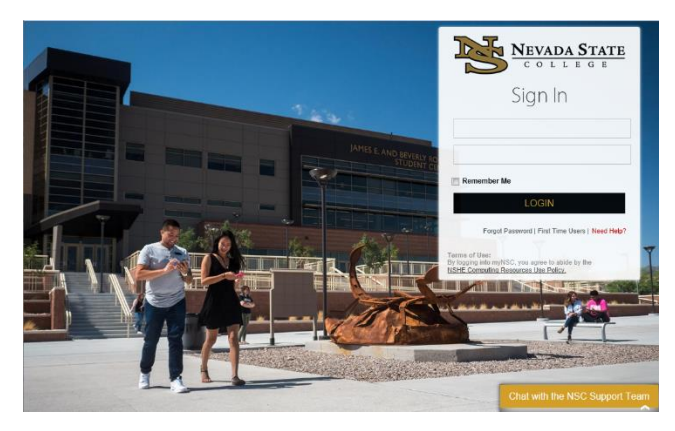

## **Step 1**

Login to the **NSC Portal** using your NSHE ID and password.

#### **Step 2**

Select the **Student Center** link to login to myNSC Student Center.

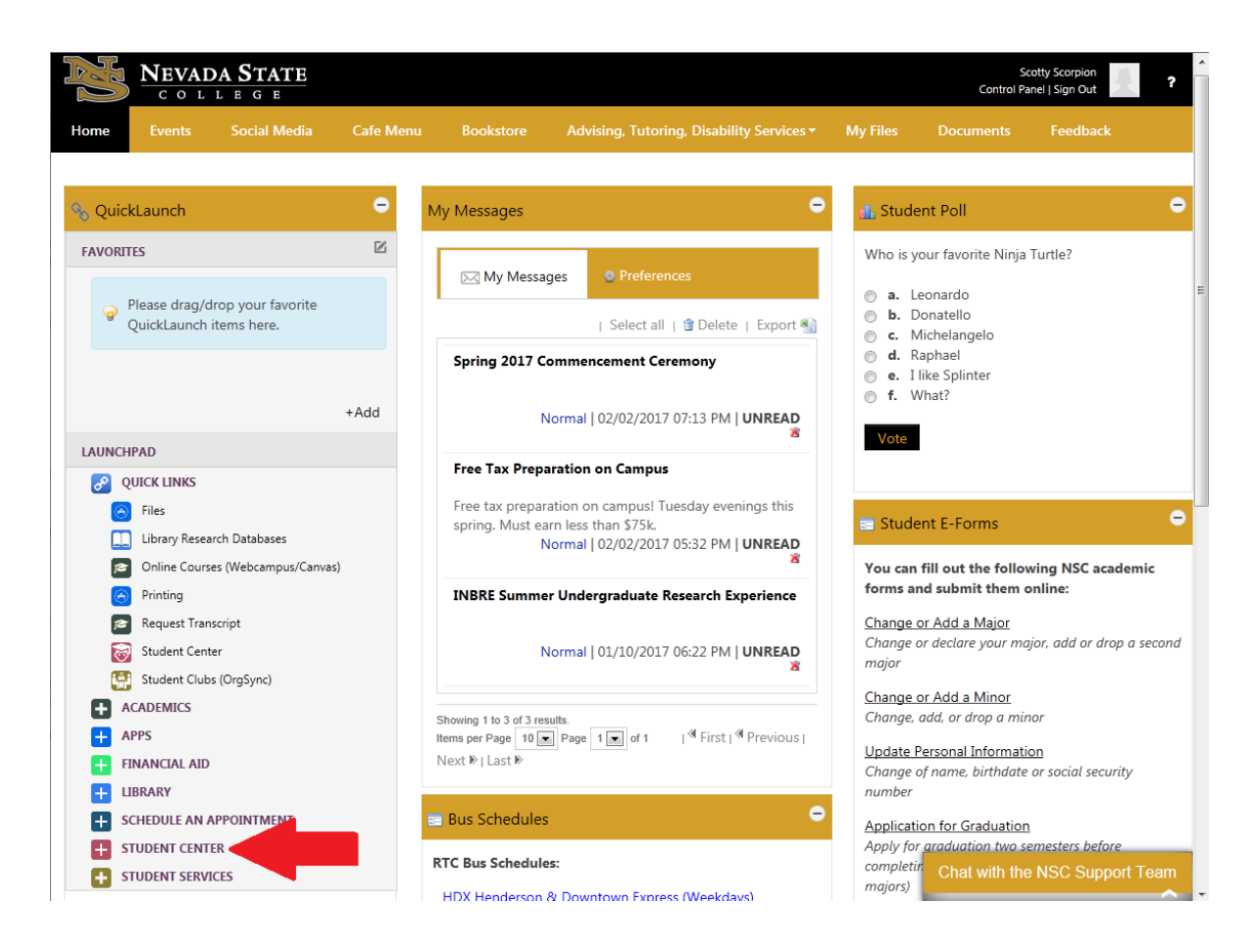

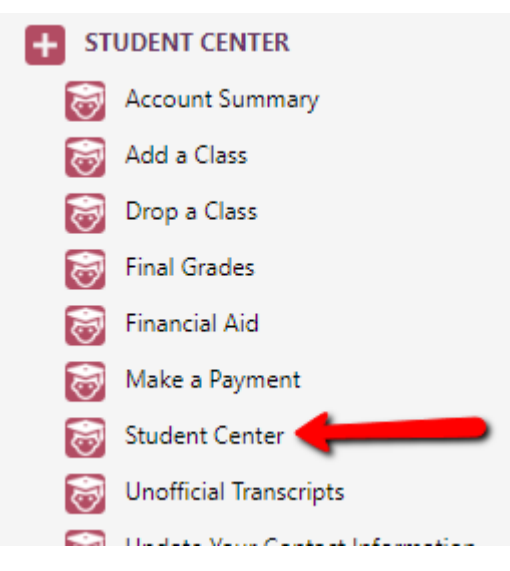

### **Step 3**

Under Academics, select Transfer Credit Report from the drop-down menu

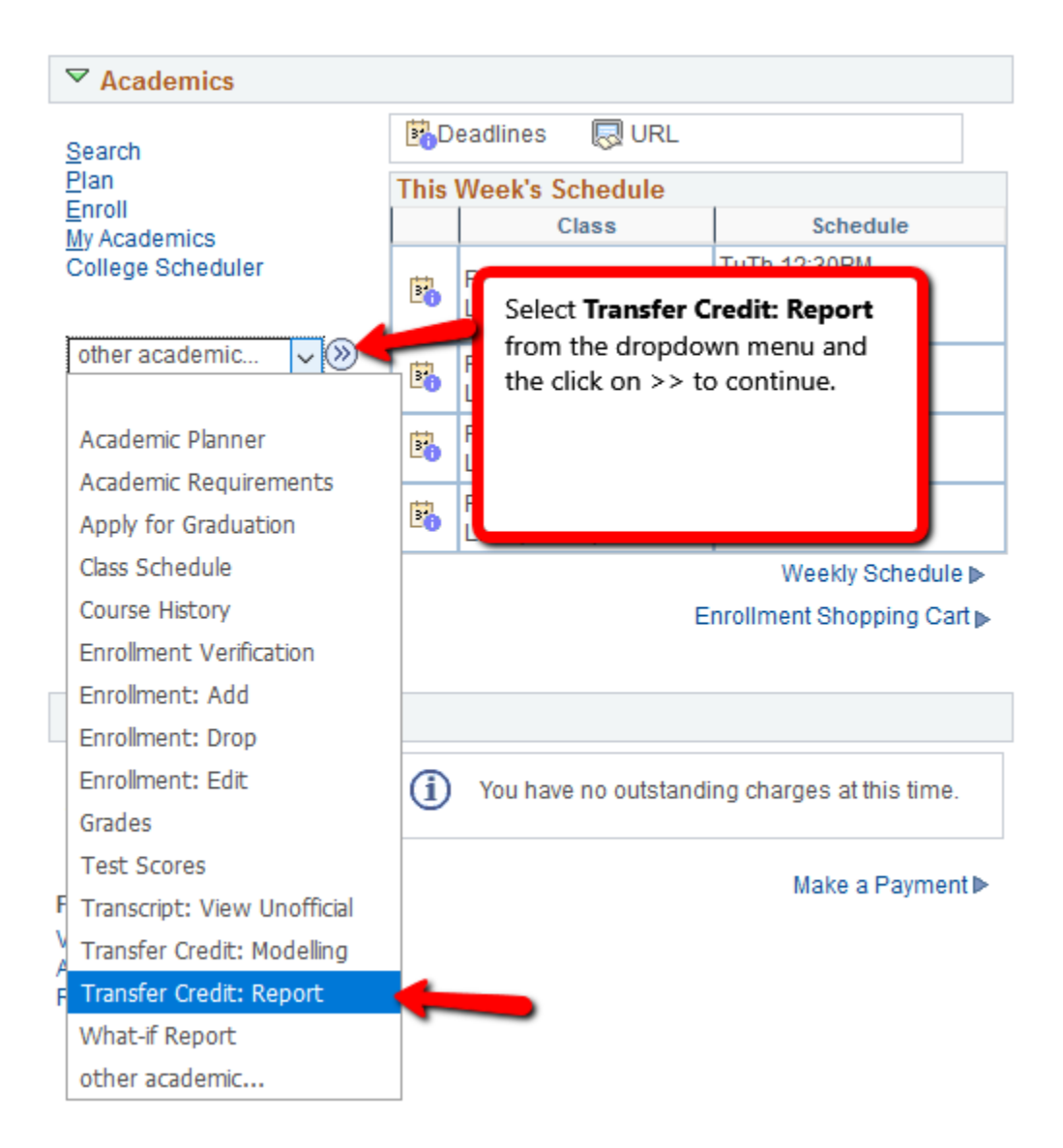

### **Step 4**

Transfer Credit Report will display:

- **•** Course Credits
- **•** Test Credits
- Other Credits

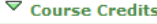

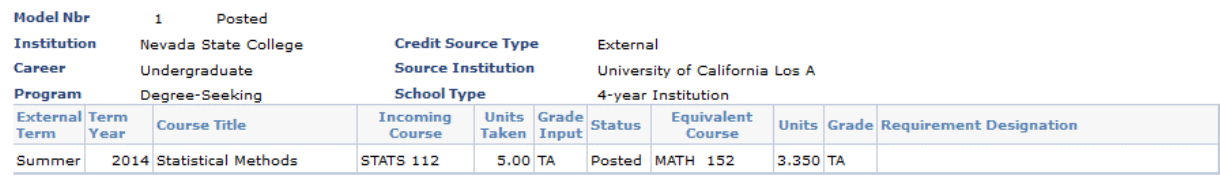

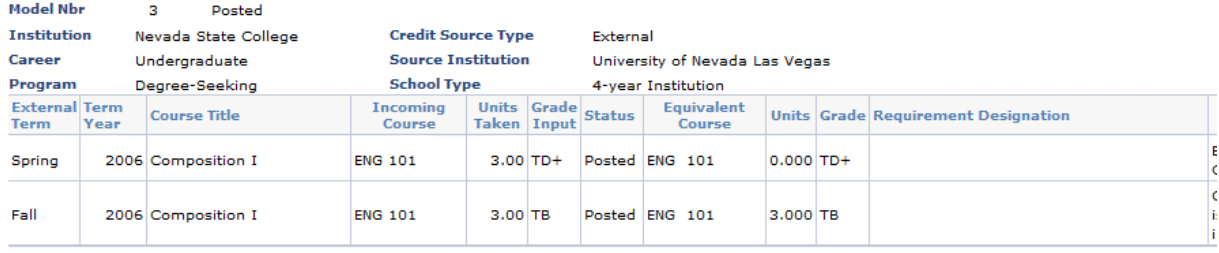